## FAQ: Cannot View Internet Explorer Status Bar in Lawson

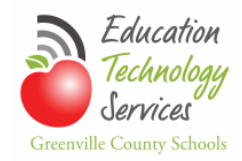

## **Quick steps to restore the Internet Explorer status bar.**

This problem is not caused by Lawson; it is an Internet Explorer security setting issue. If you are unable to complete the following steps, please open a non-Lawson support request with the Help Desk.

**Select** View>Toolbars from the Internet Explorer menu bar. If the Status Bar is not 'checked' in the short-cut menu, **click** Status Bar.

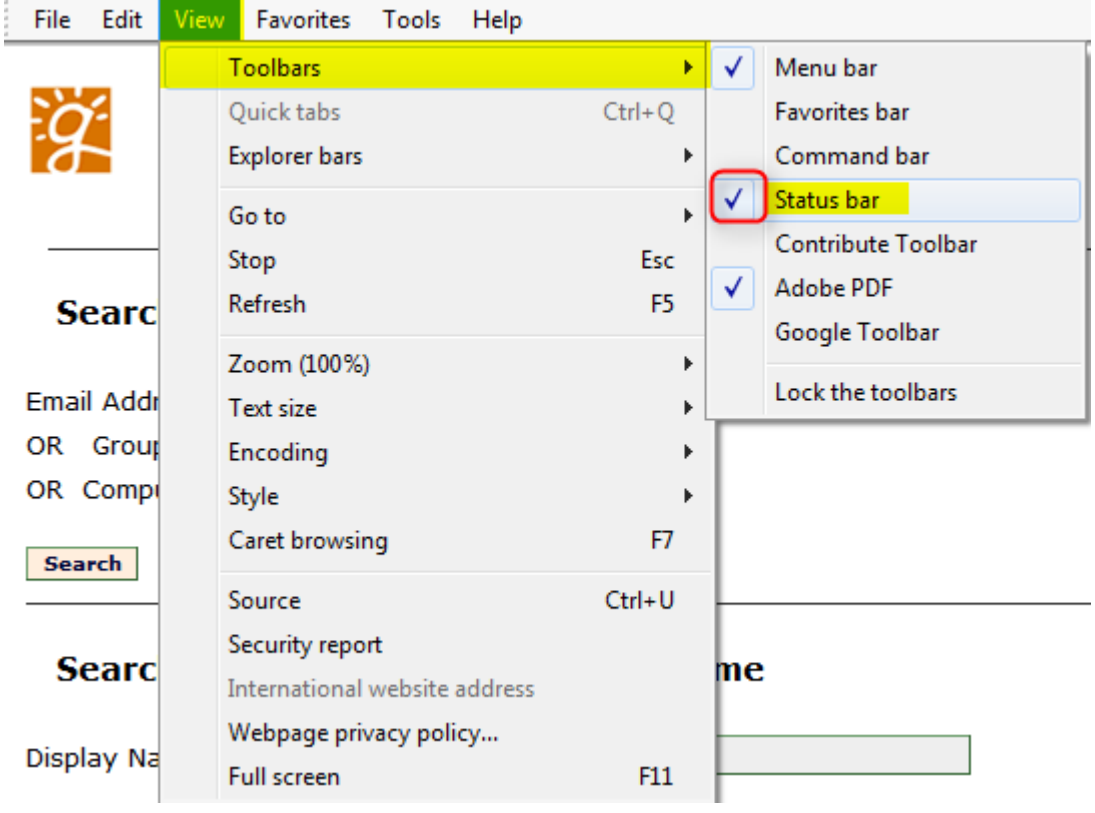

Next, **select** Tools>Internet Options from the Internet Explorer menu bar. The Internet Options dialog box will open.

**Select** the Security tab.

**Click** the Custom level… button. A Security Settings – Internet Zone dialog box will open.

**Scroll** through the settings (it is near the bottom) until you find the Scripting setting 'Allow status bar updates via script'. **Click** the radio button next to Enable.

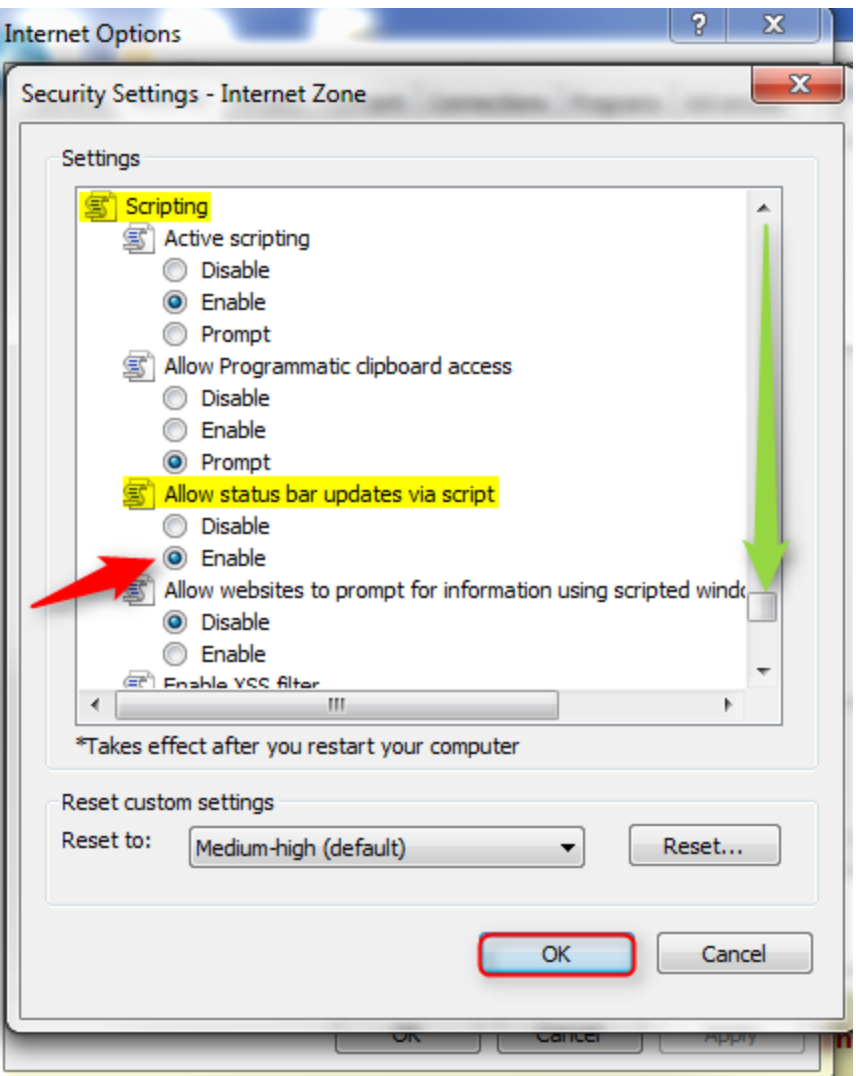

**Click** OK. A Warning message will pop up and ask, "Are you sure you want to change the setting for this zone?" **Click** the Yes button. Security Settings – Internet Zone dialog box will close.

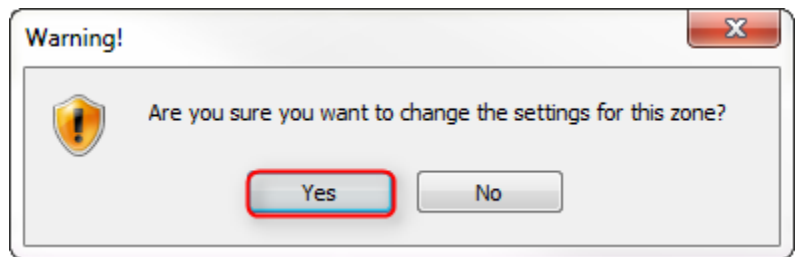

**Click** the Apply button at the bottom right of the Internet Options dialog box.

**Click** OK.

**NOTE**: If the problem still exists, please open a non-Lawson call with the Help Desk for technical assistance.